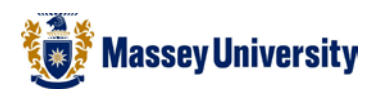

# **Working with multiple worksheets**

## **Microsoft Excel**

You can have up to 256 worksheets within the same workbook (file), and each new file automatically contains 3 worksheets.

## **Viewing all tabs**

When you have many worksheets, some of them are hidden by the horizontal scroll bar. Use the button at the left bottom corner of the worksheets to view hidden ones.

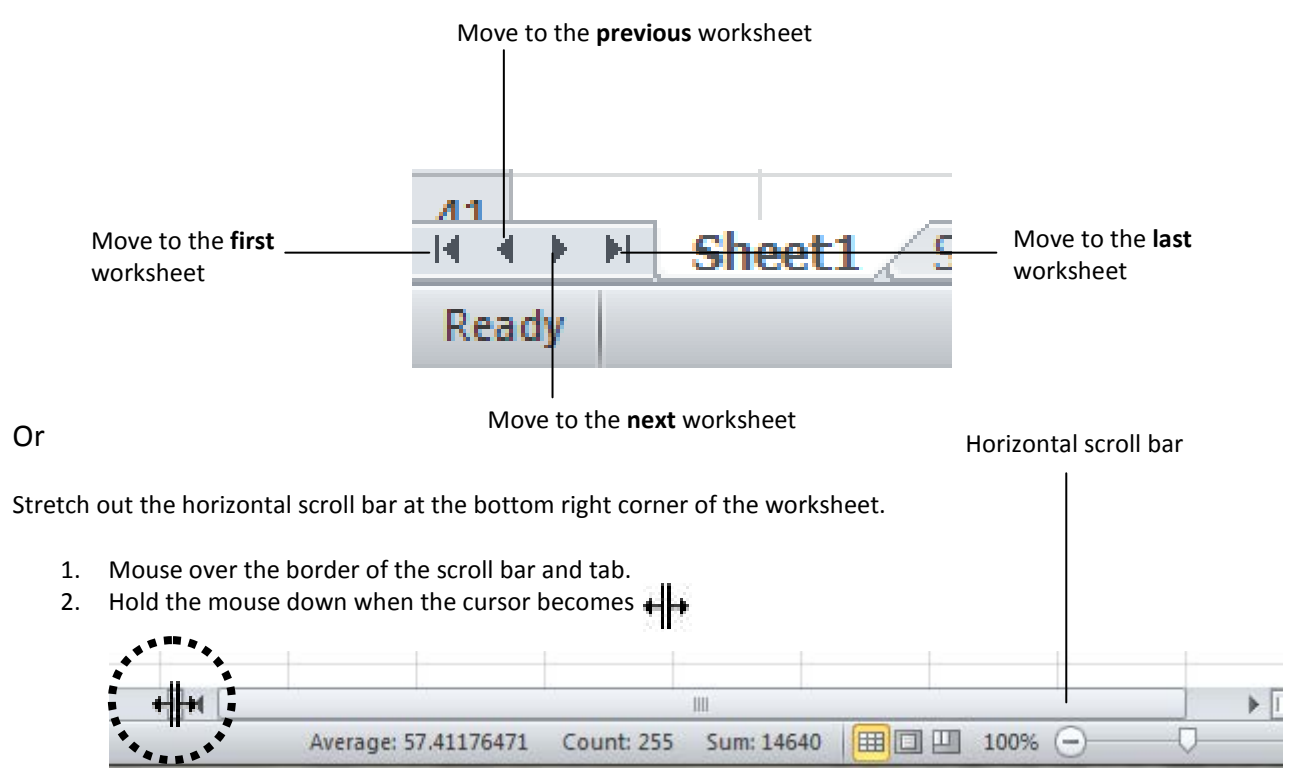

3. Drag it out to the right.

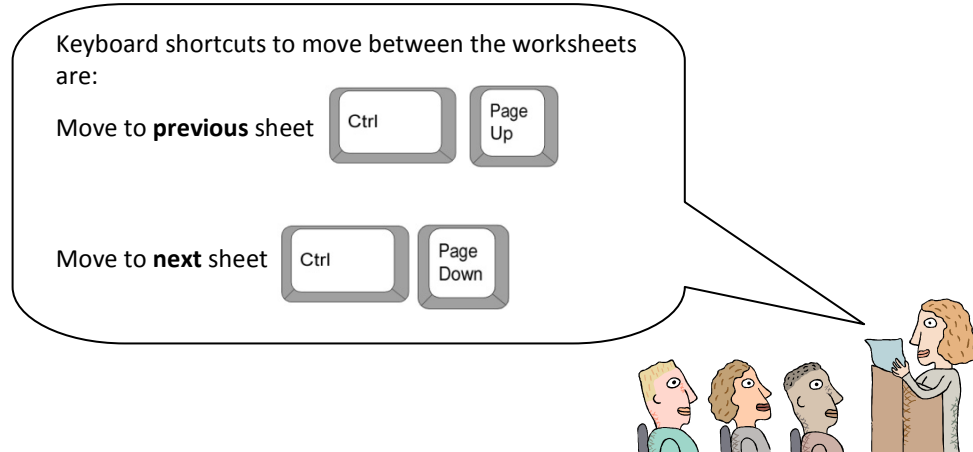

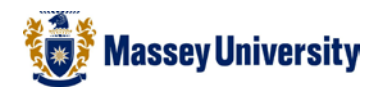

#### **Inserting a new worksheet**

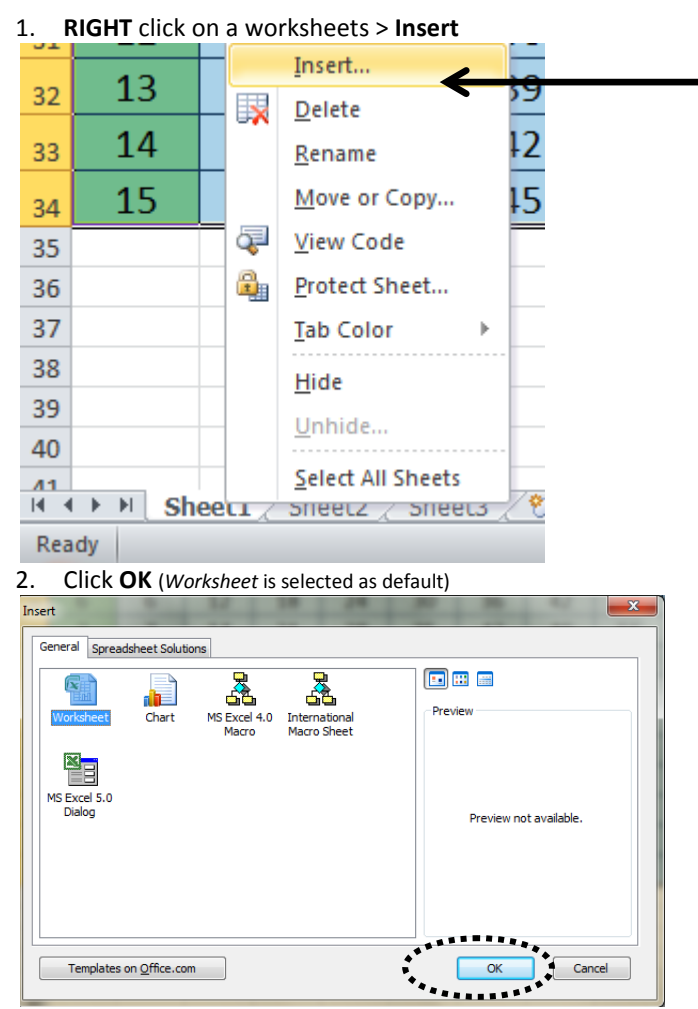

Or, **Home** > **Insert** > **Insert Sheet**

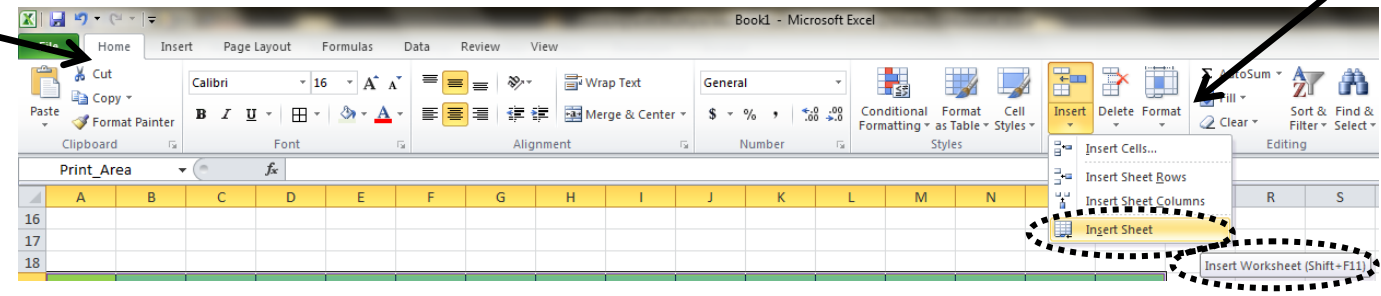

## **Deleting a worksheet**

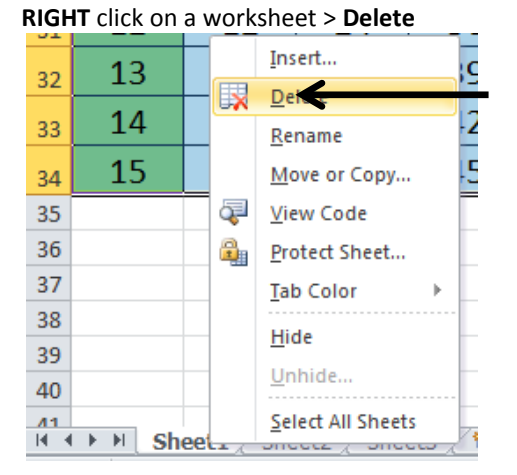

**RIGHT** click on a worksheet > **Delete** Note: Note: Keyboard shortcut for Insert Worksheet Shit +F11

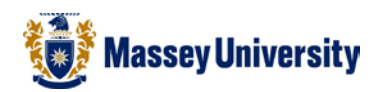

#### Or, **Home** > **Delete** > **Delete Sheet**

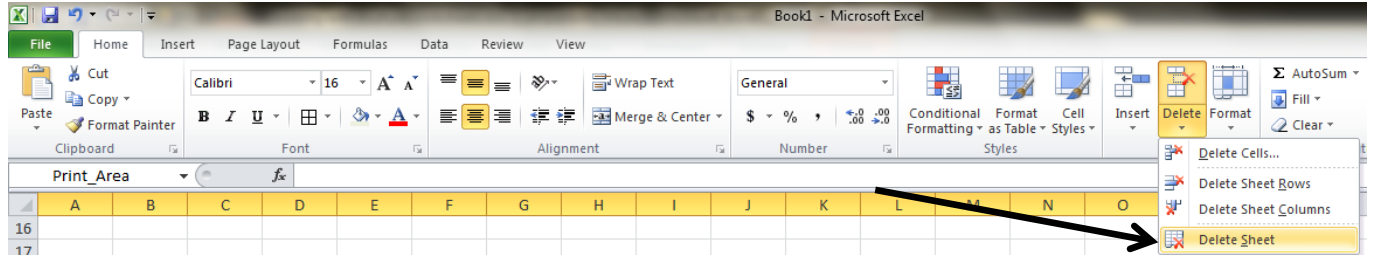

OR

### **Naming the worksheets**

- 1. **RIGHT** click on the worksheet
- 2. Click on **Rename**
- 3. Enter the new name
- 4. Press **ENTER** key to complete renaming.

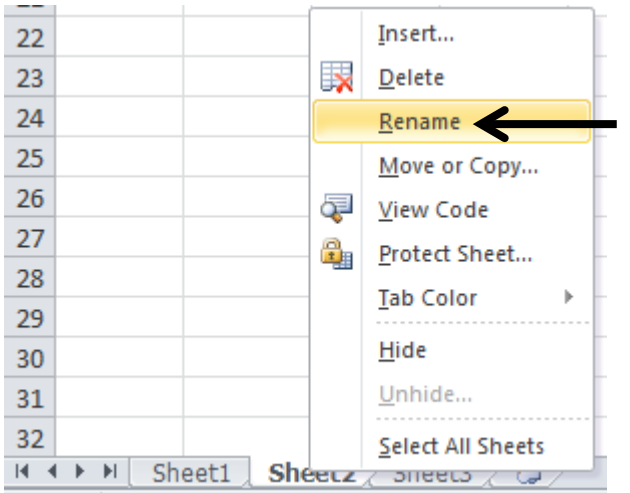

## **Moving a worksheet – Drag and drop**

- 1. Click the tab of the sheet to be moved
- 2. Drag the selected tab to a new location

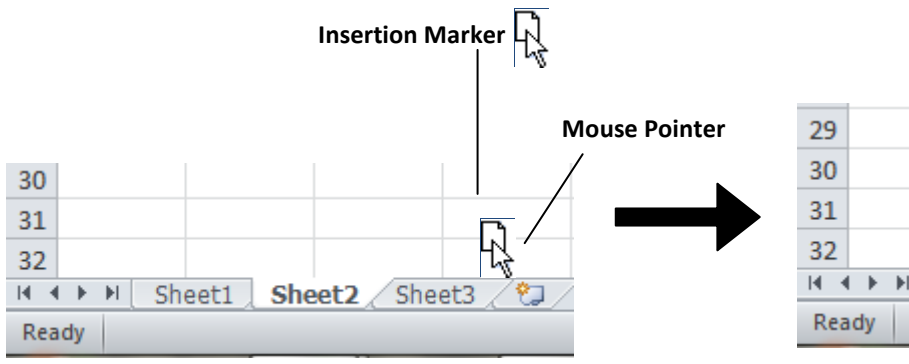

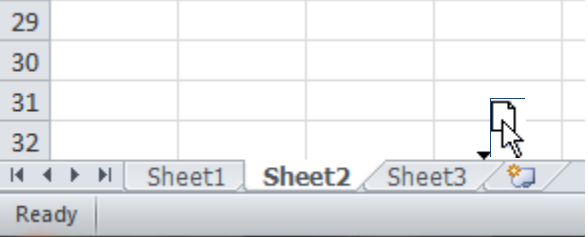

- 1. **Double click** on the worksheet tab to rename
- 2. Enter the new name
- 3. Press **ENTER** key to complete renaming.

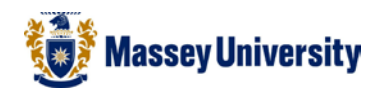

## *Copying a worksheet (a quick way)*

- 1. Click the sheet tab to be copied
- 2. Hold the **CTRL** key down
- 3. Drag the sheet to a different location.
- 4. Release the mouse button
- 5. Release the **CTRL** key.

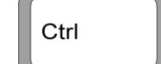

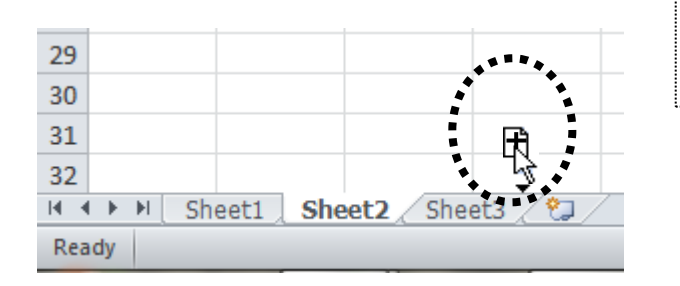

**Moving/Copying a worksheet - Different workbook (file)**

- 1. **RIGHT** click on the worksheet
- 2. Choose **Move or Copy**
- 3. Click on the **To book** drop down box

Sheet1  $\angle$  Sheet3

- 4. Choose the workbook name
- 5. Click on the **OK** button

 $22$ 

 $23$ 

24

 $25$ 

 $26$ 

 $27$ 

 $28$ 

 $\overline{29}$ 

 $30$  $31$ 

 $32$ 

 $H = 4$  **E E** 

Ready

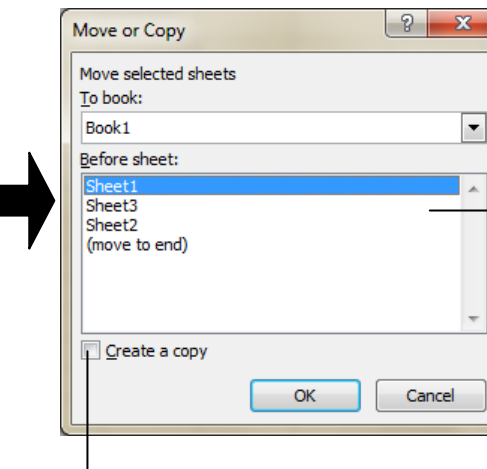

Tick this box if you want to copy

Click here to choose a different workbook to move or copy

**Selecting continuous sheets**

↑ Shift

Insert...

Delete

Rename

View Code

Tab Color

Unhide...

Hide

Move or Copy...

Protect Sheet...

Select All Sheets

 $\mathbb{R}$ 

Ŧ

 $\frac{\Omega}{1}$ 

**SHEELZ** 

- 1. Click the first sheet tab to be included in the group
- 2. Hold the **SHIFT** key down and click on the last tab to be included.

## **Selecting non-continuous sheets**  $\mathbb{C}^{c}$

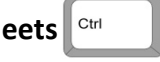

- 1. Click the first sheet tab to be included in the group
- 2. Hold the **CTRL** key down and click on each tab to be included.

Grouping worksheets is a quick way of moving, copying, inserting and deleting tabs in some cases

For example, you can insert more than one tab at the same time if you use this tip!

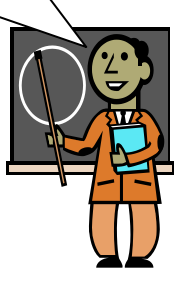

Tip: When copying, a plus sign will appear in the worksheet picture of the mouse pointer